# **Create an Assignment**

The **ASSIGNMENT** tool has several functions:

- It allows you to distribute assignments to students, individually or in groups.
- It automatically adds a new column to the Grade Center for each student reflecting the assignment name and points possible.
- It allows you to collect completed assignments electronically. Submitted assignments are automatically added to Grade Center, where you can assign grades and provide feedback to each student on the assignment.

### **Available as of May 8, 2017**

Instructors will be able to keep track of all student assignment submissions through the use of **submission receipts**. For more information, please see [Grading Submitted Files and Inline](http://portalinfo.utoronto.ca/content/assignments-grading-submitted-files-and-inline-grading#submission-receipts) [Grading - Submission Receipts](http://portalinfo.utoronto.ca/content/assignments-grading-submitted-files-and-inline-grading#submission-receipts) [1].

In addition, instructors will be able to send reminders to students about incomplete coursework, such as assignments and quizzes. More information is available on the [Coursework Reminder](http://www.portalinfo.utoronto.ca/content/coursework-reminder) [2] page.

## **Setup**

- 1. Ensure that **Edit Mode** is **ON**.
- 2. Select a **Content Area** (e.g. Course Materials) in the left hand course menu.
- 3. Point to **Assessments** and select **Assignment** from the drop down menu.
- 4. Enter a **Name** for the assignment.
- 5. (Optional) Enter **Instructions** for students about completing or submitting the assignment.
- 6. (Optional) If you have files associated with the assignment that you would like to distribute to students (e.g. an assessment rubric or assignment instructions), click the **Browse My Computer** button to locate and attach these files.

#### **Available as of May 8, 2017**

In order to attach files to your content item, you could also drag files from your computer and drop it on the hot spot in the Attach Files area to add the file.

[A-Z Index](http://www.utoronto.ca/a-z.htm)

© **University of Toront[o](http://www.portalinfo.utoronto.ca)**

• [Contacts](http://www.utoronto.ca/contacts.htm)

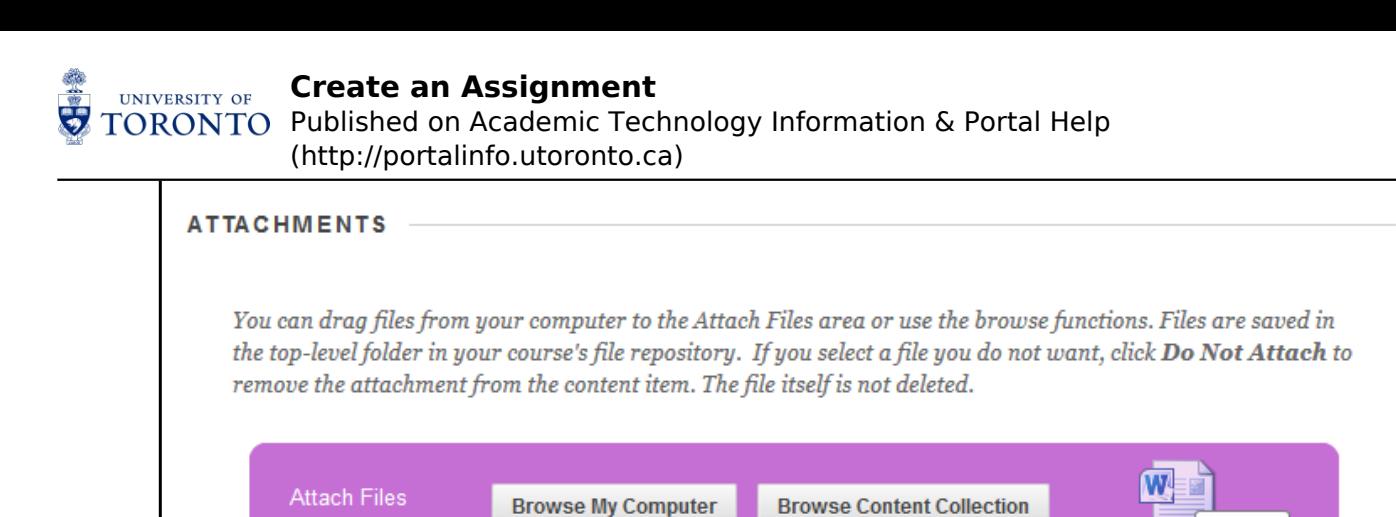

**NOTE**: A copy of the file will automatically be uploaded to the course Content folder that appears as the first heading in the Control Panel.

If you have uploaded your files to the Content Collection, click **Browse Content Collection.** If you select the wrong file, click do not attach to cancel individual files prior to uploading.

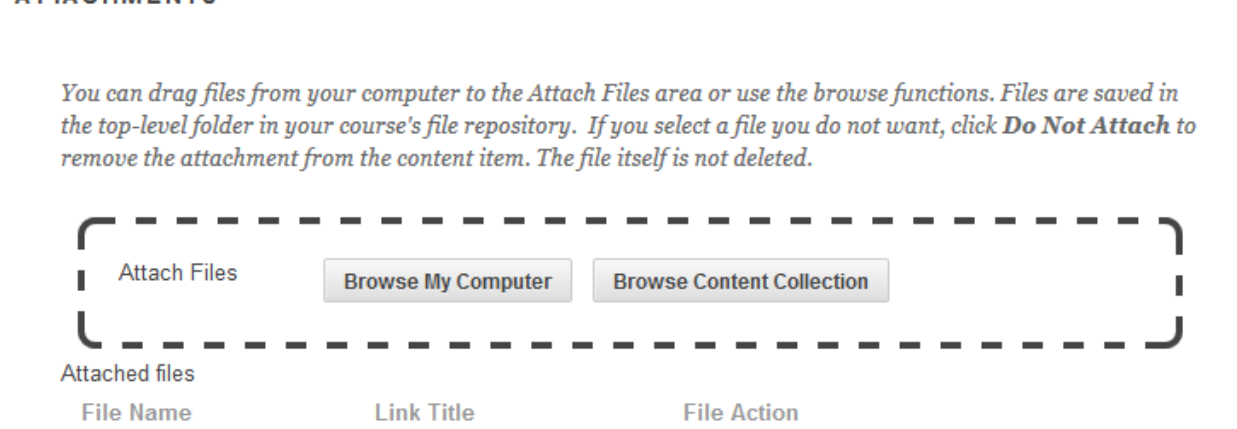

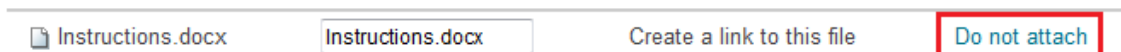

- 7. (Optional) Enter **Due Date**. Submissions are accepted after this date, but are noted as Late in Grade Center.
- 8. Enter **Points Possible**. Note: This represents the scale used to mark the assignment (e.g. /5 or /100) and not the relative weight of the assignment within your syllabus. If no marks will be assigned for the assignment, enter 0.

#### 9. Select **Submission Details**

**ATTACHMENTS** 

a. Select whether submissions will be done by **Individual** students, by **Groups**, or as a **Portfolio**.

**Note:** [groups must be set up prior](http://portalinfo.utoronto.ca/content/create-course-groups-ut-manage-groups) [3] to selecting this option. Only users already assigned to the selected groups will be able to view, download, and submit the assignment. Also, [Student Preview](http://portalinfo.utoronto.ca/content/view-student) [4] may not fully display content for Group Assignments.

b. Select the number of attempts: Allow **Single Attempt,** or **Unlimited Attempts** or **Multiple Attempts** if each student will be submitting more than one version of the assignment.

 $\rightarrow$  Move

Instructio

<sup>•</sup> [Portal](http://portal.utoronto.ca)

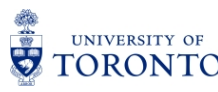

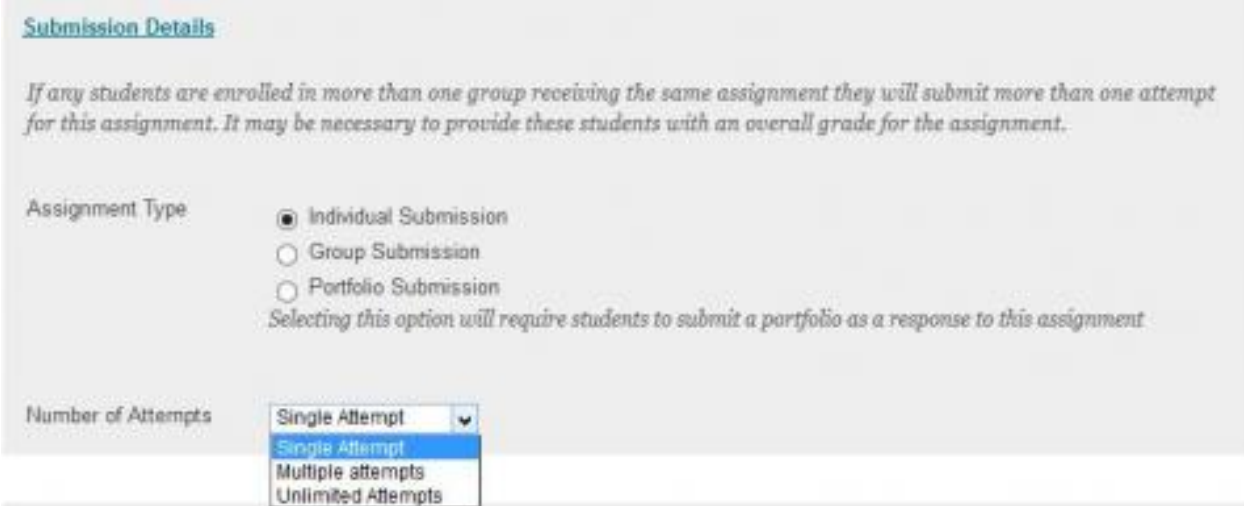

10. (Optional) Select **Grading Options** if you wish to enable [Anonymous Grading](http://portalinfo.utoronto.ca/content/anonymous-grading) [5]. **NOTE:** Please **DO NOT** enable **Delegated Grading** as there are known issues with the feature. If you would like to assign grading amongst TAs, please use **[Smart Views](http://portalinfo.utoronto.ca/content/create-smart-view)** [6] instead.

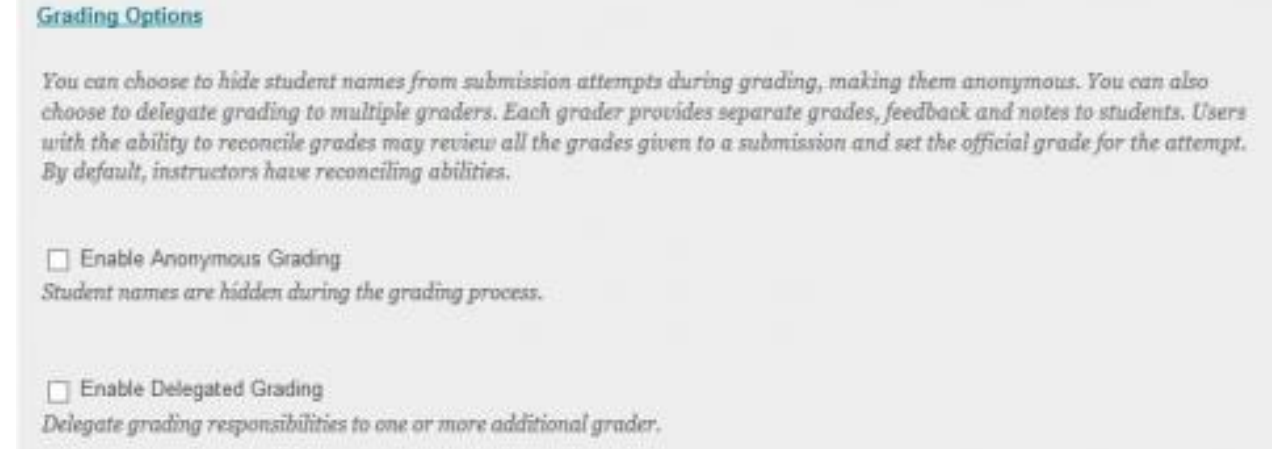

## 11. Click **Display of Grades** to Configure the Grade Center Column settings:

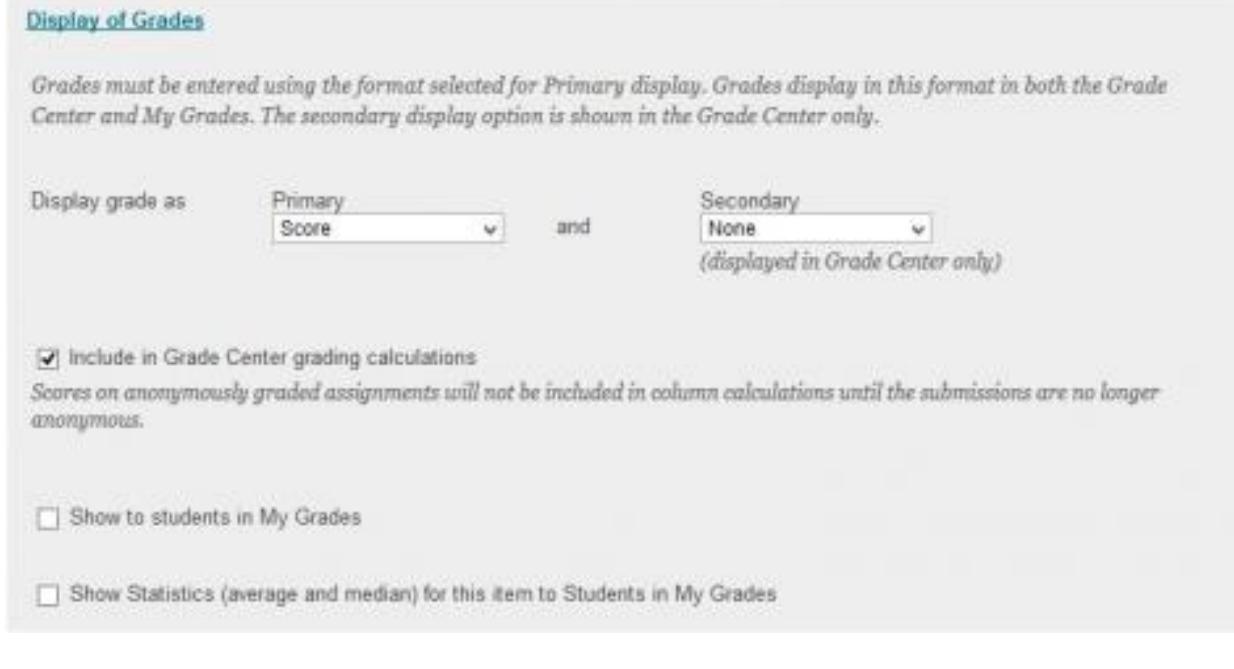

[A-Z Index](http://www.utoronto.ca/a-z.htm)

© **University of Toront[o](http://www.portalinfo.utoronto.ca)**

- [Contacts](http://www.utoronto.ca/contacts.htm)
- [Portal](http://portal.utoronto.ca)

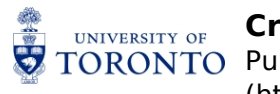

- 12. Make sure **Make the Assignment Available** is checked.
- 13. (Optional) set **Date and Time Restrictions**. Students will only be able to view, download, and submit the assignment file and instructions between the times specified.
- 14. (Optional) Select **Track the Number of Views**. This will tell you who has viewed the assignment, and when.
- 15. Click **Submit**.

## **Related Articles**

- **[Submitting Assignments](http://portalinfo.utoronto.ca/content/submitting-assignments)** [7] (for students)
- [Marking and providing feedback on assignments](http://www.portalinfo.utoronto.ca/content/assignments-grading-submitted-files) [8]

**Source URL:** <http://portalinfo.utoronto.ca/content/create-assignment>

### **Links:**

[1] http://portalinfo.utoronto.ca/content/assignments-grading-submitted-files-and-inlinegrading#submission-receipts

[2] http://www.portalinfo.utoronto.ca/content/coursework-reminder

[3] http://portalinfo.utoronto.ca/content/create-course-groups-ut-manage-groups

[4] http://portalinfo.utoronto.ca/content/view-student

[5] http://portalinfo.utoronto.ca/content/anonymous-grading

[6] http://portalinfo.utoronto.ca/content/create-smart-view

[7] http://portalinfo.utoronto.ca/content/submitting-assignments

[8] http://www.portalinfo.utoronto.ca/content/assignments-grading-submitted-files